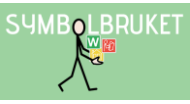

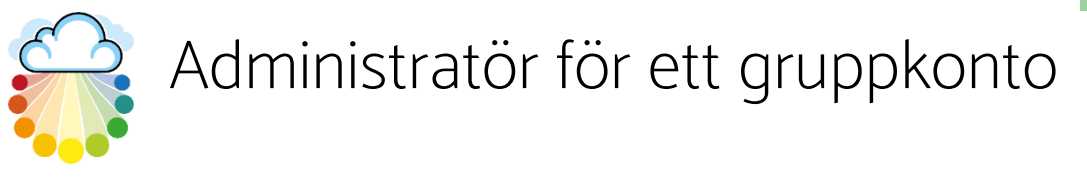

# i en central licens

# Gruppkonto på Widgit Online

Ett gruppkonto på Widgit Online innebär att flera användare tillsammans ingår i ett gemensamt konto där man kan dela material med varandra. Olika användare i gruppen kan tilldelas olika roller och behörighet. Administratören har huvudansvaret för kontot och det bör vara någon som är lätt att kontakta och som använder Widgit Online regelbundet.

### Central licens

Ert gruppkonto ingår i en central licens som skapas vid större gemensamt inköp av många konton till exempelvis en kommun. Under Inställningar och Abonnemang kan du se vilken central licens som ert gruppkonto ingår i. I den Centrala licensen finns en huvudadministratör som har det övergripande ansvaret för licensens alla konton.

Den centrala administratören har startat upp er grupp och gjort dig till Gruppadministratör. Det är sedan du som Gruppadministratör som lägger in de övriga användarna i gruppen och tilldelar dem rollen som Administratör, Manager eller Användare. Den Centrala Administratören har också möjlighet att göra detta i ert konto om det skulle behövas.

# Gruppens inställningar

Gå till Mina sidor uppe till höger på startsidan i Widgit Online och klicka på Gruppinställningar.

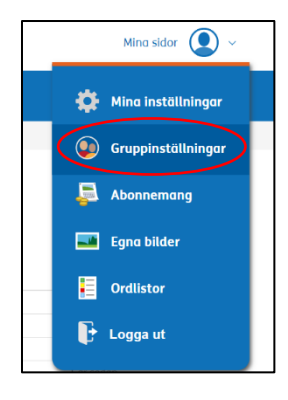

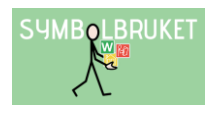

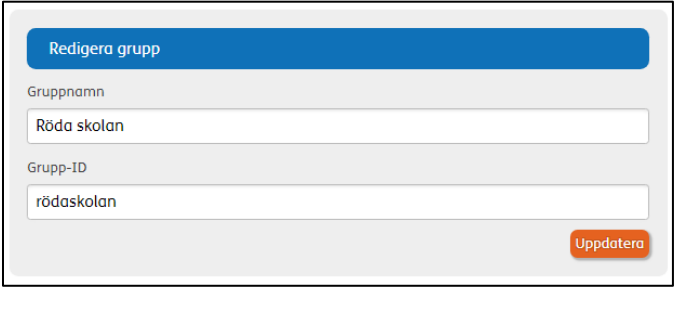

I det översta fältet kan du som Administratör vid behov ändra ert Gruppnamn eller Grupp-ID efter att kontot skapats. Ett Grupp-ID behöver alltid vara unikt. Tänk på att om du ändrar Grupp-ID så ändras de övriga användarnas inloggningar.

Hantera användare Kontot använder 4 av maximalt 40 användare

Här ser du hur många användare kontot har utrymme för, samt hur många som lagts till. Alla olika användarroller i kontot räknas in i antalet; Administratörer, Managers och Användare.

### Olika typer av gruppanvändare

### Administratör:

Har full överblick i kontot, kan skapa nya användare och hantera rättigheter i gruppens alla mappar. Administratören har tillgång till alla dokument som skapas i kontot.

### Manager:

Kan skapa mappar i Delade mappar och hantera rättigheterna för de mappar man skapat. Managers kan ansvara för ett antal Användare och har då tillgång till de dokument som deras Användare har skapat.

#### Användare:

Har tillgång till sina egna dokument. Kan inte skapa mappar i Delade mappar. Har endast tillgång till innehållet i Delade mappar om de tilldelats behörighet till dessa.

# Vilken nivå ska du välja på användaren du lägger till?

Av praktiska skäl kan det vara bra att utse minst två Administratörer i ett gruppkonto för att dela på ansvaret.

Om ert gruppkonto enbart ska användas av pedagoger (eller motsvarande) rekommenderar vi att dessa användare skapas som Managers, så att man får behörighet till att skapa Delade mappar.

Om ert gruppkonto ska användas av både pedagoger (eller motsvarande) och elever (eller motsvarande) rekommenderar vi att pedagogerna först skapas som Managers. Därefter kan varje Manager själv skapa Användare åt sina elever (eller motsvarande) i gruppen.

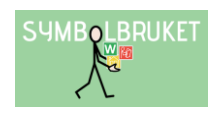

# Lägg till en Administratör i kontot

### Klicka på Ny Administratör.

#### Ny administratör

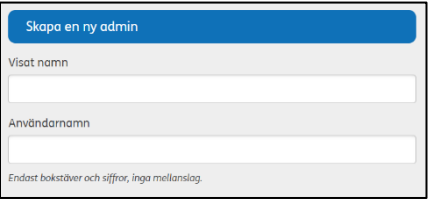

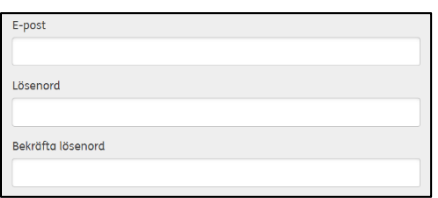

Visat namn: visar vem som skapat ett dokument i gruppen och i dokument som publiceras.

Användarnamn: används vid inloggning till Widgit Online (Gruppid/användarnamn + lösenord).

E-post: kan användas vid inloggning till Widgit Online (E-post + lösenord) istället för Grupp-id/användarnamn, eller för att återställa sitt lösenord. Lösenord: ange ett lösenord (minst 8 tecken). Användaren kan

sedan själv ändra till ett mer personligt lösenord i sina inställningar.

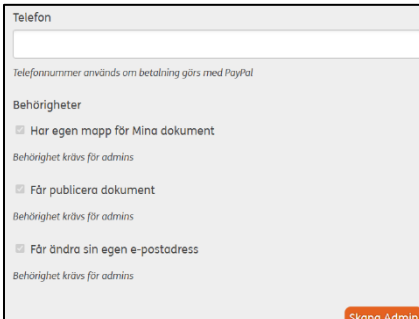

Telefon: behöver inte anges.

Behörigheter: är alltid aktiva och krävs vid rollen Administratör.

Klicka sedan på Skapa Admin.

#### OBS!

När du skapat ytterligare Administratörer i kontot behöver du informera om vilka inloggningsuppgifter du tilldelat. Tipsa dem gärna även om denna guide så ni kan vara fler som administrerar i kontot. Du hittar även guiden på vår hemsida under [www.symbolbruket.se/support/widgitonline](http://www.symbolbruket.se/support/widgitonline)

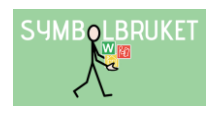

# Lägg till en Manager i kontot

Bara Administratörer kan skapa en ny Manager. Klicka på Ny manager.

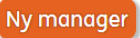

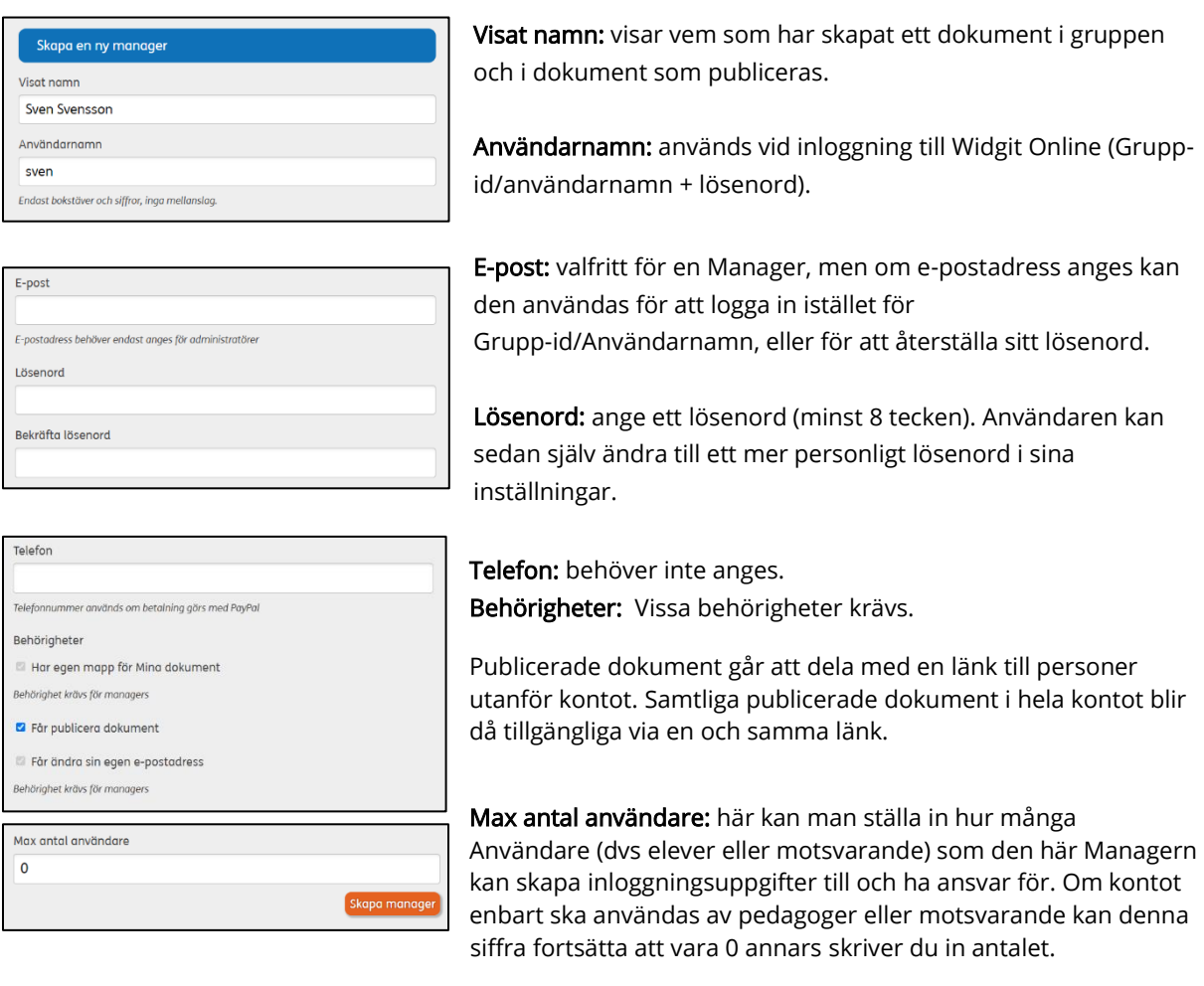

Klicka sedan på Skapa Manager.

Om du senare vill göra ändringar i eller se inställningarna för en Manager klickar du på dennes namn i listan.

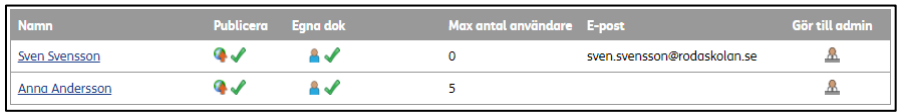

OBS! När du skapat en ny Manager i kontot behöver du informera om vilka inloggningsuppgifter du tilldelat. Tipsa gärna om vår guide [Manager i ett gruppkonto.](https://www.symbolbruket.se/Content/files/Support/WidgitOnline/Manager%20i%20ett%20gruppkonto%20i%20en%20central%20licens.pdf) Du hittar även guiden på vår hemsida: [www.symbolbruket.se/support/widgitonline.](http://www.symbolbruket.se/support/widgitonline)

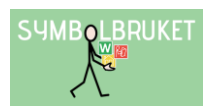

# Lägg till en Användare i kontot

Användare kan läggas till av gruppens Administratör/er eller av en Manager som har tilldelats ett antal Användare.

#### Ny användare Klicka på Ny Användare. Visat namn: visar vem som har skapat ett dokument i gruppen och i Skapa en ny användare dokument som publiceras. .<br>Visat namn Sven Svenssor Användarnamn: används vid inloggning till Widgit Online (Grupp-Användarnamn id/användarnamn + lösenord). E-post: valfritt för en Användare, men om e-postadress anges kan  $E$ -post den användas för att logga in med istället för Grupp-id/Användarnamn, eller för att återställa sitt lösenord om Lösenord behörighet tilldelas för detta. Lösenord: ange ett lösenord (minst 8 tecken). Användaren kan sedan Bekräfta lösenorg själv ändra till ett mer personligt lösenord i sina inställningar. Telefon Telefon: behöver inte anges. Behörigheter: inga behörigheter krävs, här är det Administratören/Manager som bestämmer vilka behörigheter Har egen mapp för Mina dokument Användaren ska ha. Får publicera dokument □ Får ändra sin egen e-postadress Manager: här kan du välja om Användaren ska ligga under en specifik Manager Manager som den kan skapa inloggningsuppgifter till och ha ansvar Inger för. Skapa användare

Klicka sedan på Skapa Användare.

OBS! När du skapat en Användare i kontot behöver du informera om vilka inloggningsuppgifter du tilldelat.

# Flytta användare till ett annat gruppkonto

En användare som inte längre ska vara kvar i ert gruppkonto kan flyttas till ett annat gruppkonto. Då kommer även deras personliga dokument och personliga användarordlista att flyttas med.

Det är endast Administratörer i kontot eller den centrala licensens Huvudadministratör som kan flytta användare.

OBS! Du kan *inte flytta dig själv eller flytta en Manager som har tilldelats Användare. De tilldelade* Användarna måste först omfördelas till andra Managers eller Administratörer.

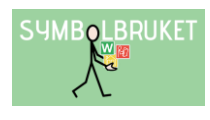

Sven Svensson

OK Avbryt

### Gör så här:

- Klicka på användarens namn.
- Scrolla ner på sidan och klicka på Flytta användare.
- Du får sedan bekräfta att det skapas en överföringskod för användaren. Klicka på OK.
- Se till att överföringskoden tas emot av Administratören i det gruppkontot din användare ska flyttas till.

Överföringskoden är giltig i 7 dagar.

### Ta emot en användare från ett annat gruppkonto

Du som Administratör kan ta emot en ny användare till ert gruppkonto. Använd överföringskoden du mottagit från Administratören i användarens tidigare konto.

Gör så här:

- Scrolla ner till rubriken Ta emot en användare och klistra in överföringskoden du fått.
- Klicka på Visa detaljer för att få mer information om användarens namn, E-post, Roll, Konto användaren flyttas från och Konto användaren flyttas till.

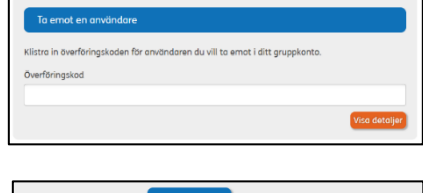

Bekräfta

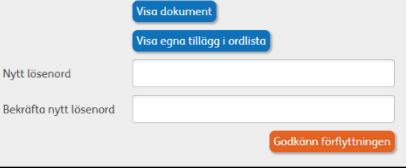

Visa dokument: här visas personliga dokument som användaren flyttar med sig in i din grupp.

Visa egna tillägg i ordlista: visar de tillägg som användaren lagt in i sin personliga användarordlista som också följer med in i kontot.

Nytt lösenord: här måste du ange ett nytt lösenord för användaren (minst 8 tecken). Detta kan användaren senare ändra själv till ett mer personligt lösenord.

Godkänn förflyttningen: klicka och bekräfta att användaren flyttas in i din grupp.

#### OBS!

En användare som byter grupp kommer alltid att få rollen Användare. Efter att du tagit emot användaren kan du ändra dess roll till exempelvis Manager genom att klicka på gubben till höger om användaren under gruppinställningar.

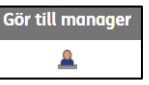

Önskar du ta emot en användare som har ett Enanvändarkonto behöver du kontakta Symbolbruket för att få hjälp med flytten. Tel: 013 – 712 70 eller mail: [support@symbolbruket.se.](mailto:support@symbolbruket.se)

### Ta bort en användare

Om det finns användare i din grupp som inte längre är aktuella och som inte ska flyttas till annan grupp kan du som Administratör ta bort användaren ur gruppkontot. Användaren kan även på egen hand välja att lämna kontot under sina inställningar.

OBS! när användaren tas bort från gruppen raderas ALLA personliga dokument permanent. Detta kan inte ångras så man bör var säker innan användaren raderas. (Om användaren på egen hand lämnar kontot behåller den sina personliga dokument under en begränsad tid. Detta kan vara bra då användaren önskar starta upp ett eget konto.)

- Klicka på användarens namn och gå ner till rubriken Ta bort användare.
- Klicka på ikonen Ta bort användare. Du får då en varning samt information om hur många personliga dokument som användaren har.
- Om du är säker på att användaren ska tas bort klickar du på Bekräfta borttagning.

# Överblick i kontot

Längst ner till vänster på startsidan i mapplistan, kan du som Administratör se Alla användare i kontot (både Managers och deras Användare) och även allt innehåll i deras respektive dokumentlista och mappar.

# Återställ lösenord

Widgit Online

Endast gruppens Administratör/er måste ange sin e-postadress vid registrering av sin användare.

Skulle man ha glömt sitt lösenord kan man om e-posten finns registrerad gå till länken Har du glömt ditt lösenord? och fylla i sin e-postadress där. Då får man automatiskt ett e-postmeddelande med en länk där man kan ange sitt nya lösenord.

Direktlänk till lösenordsåterställningen; [https://widgitonline.com/password\\_reset/new](https://widgitonline.com/password_reset/new)

Om en Manager eller Användare *inte* har registrerats med sin e-postadress är det gruppens Administratör eller den Centrala Administratören som kan återställa lösenordet under Gruppinställningar.

• Klicka på användarens namn och skriv sedan in ett nytt lösenord.

# Logga in på Widgit Online Kom ihåa mia:

Har du glömt ditt lösenord?

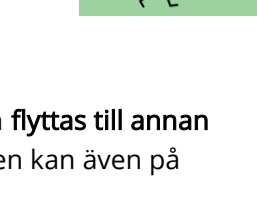

**Namn Kerstin** 

**SUMBOLBRUKET** 

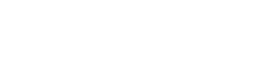

**PA Alla användare** 

**Ta bort användare** 

Bekräfta borttagning <mark>]</mark>

.<br>Att ta bort en användare kan inte ångras senare! Då en användare tas bort<br>kommer alla deras personliga dokument att raderas FÖR ALLTID!.

Att ta bort en användare kan inte ånaras senare! Den här användaren har inga personliga dokument... Den här användaren har inga delade dokument..

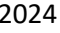

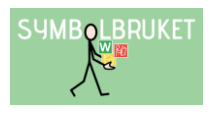

# Dela dokument i Central licens

Det finns olika sätt att dela dokument mellan användare i en central licens. Dels kan delningen ske inom kontot med Delade Mappar, men det går även att dela med andra konton i er centrala licens via Centralt material.

# Delade Mappar

En stor fördel med ett gruppkonto är möjligheten att dela material med varandra.

I mapplistan till vänster på Startsidan finns en plats där den som är Administratör eller Manager kan skapa mappar som andra användare i gruppen också har tillgång till. Administratören eller Managern som har skapat mappen kan bestämma inställningen för den.

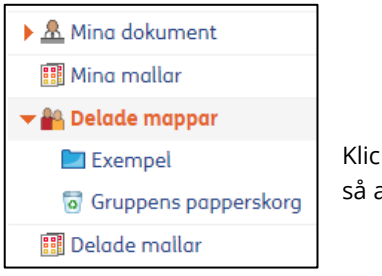

Klicka på pilen vid texten Delade mappar så att denna markeras och öppnar sig.

# Skapa ny delad mapp

Markera Delade mappar och klicka sedan på knappen Ny mapp längst upp till vänster i fönstret.

Ge mappen ett namn och klicka på OK. Välj ev. en symbolikon för mappen.

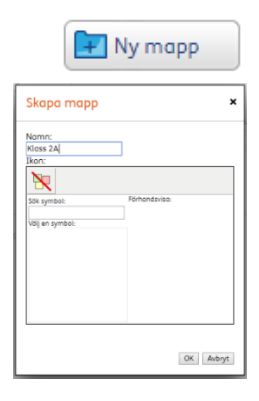

# Ställa in behörighet till den delade mappen

Om ert gruppkonto också används av elever (eller motsvarande), kan du kanske vilja begränsa behörigheten till en viss delad mapp.

Gå in i den delade mappen och klicka på ikonen Inställningar uppe till vänster för att se eller ställa in behörigheten för den.

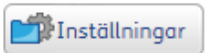

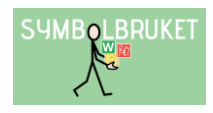

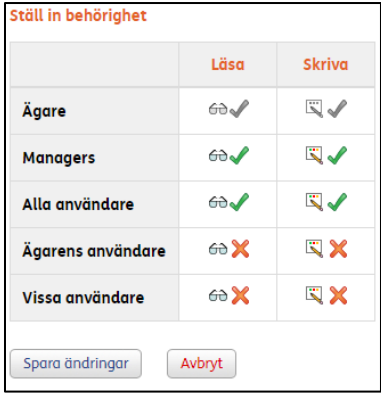

Som standard har ALLA läs- och skrivrättigheter i en ny mapp. Du som ägare av mappen kan ändra behörighet genom att bocka av eller bocka för alternativen och sedan klicka på Spara ändringar.

Administratörers behörighet går inte att ändra då de alltid har full behörighet i alla delade mappar.

Om du tex. väljer att enbart Ägare (dvs. du själv) och Managers ska ha behörighet till mappen, kommer mappen inte att synas för de som är Användare.

 $\left| + \right|$ 

Du kan också välja att enbart vissa användare kan se den delade mappen. Klicka på Ställ in behörighet för vissa användare och välj sedan de användare som ska kunna se och använda den delade mappen.

OBS! Kom ihåg att även bocka i den lilla rutan för "Dessa inställningar ska gälla även för undermappar".

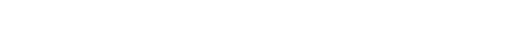

Ställ in behörighet för vissa användare

□ Dessa inställningar ska gälla även för undermappar

# Spara dokument i en Delad mapp

Som användare i kontot på Widgit Online kan du alltid spara dokument i Mina dokument vilket är din plats som bara du kan se och redigera i. Om du vill dela med dig av ett dokument du gjort till andra i gruppen kan du Kopiera eller Flytta det till en Delad mapp.

Gör så här:

Markera ditt dokument i Dokumentlistan genom att klicka i den lilla rutan till vänster om dokumentets namn och välj sedan någon av ikonerna Flytta eller Kopiera.

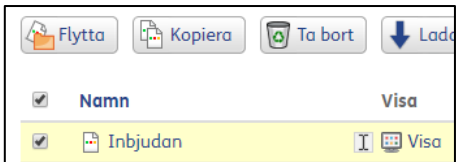

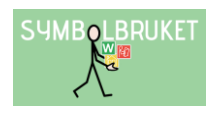

Nu visas en dialogruta där du får välja plats för dokumentet.

Klicka på Delade mappar och markera sedan den mapp dit du vill flytta eller kopiera ditt dokument.

Klicka till sist på Flytta eller Kopiera (beroende på vad du valt) så finns dokumentet även tillgängligt för övriga i gruppen som har behörighet till just den delade mappen.

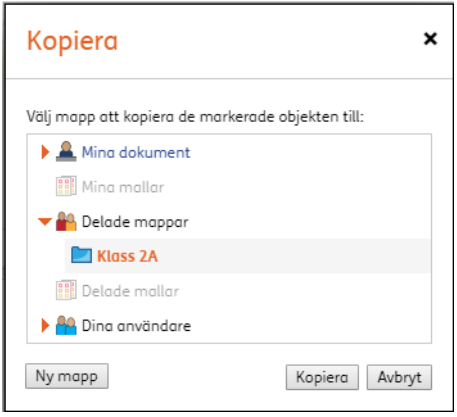

# Centralt material

I en central licens finns även möjligheten att dela dokument mellan Alla gruppkonton som ingår i licensen genom att flytta eller skapa dokument under Centralt material.

Ska dokument delas inom ert eget gruppkonto är det bättre att använda sig av möjligheten med Delade mappar.

Både Administratörer och Managers kan skapa en mapp i Centralt material och göra inställningar för vilka som ska ha tillgång till den.

Grundinställningen är att alla andra användare (Administratörer, Managers och Användare) enbart har Läsrättigheter till mappar som skapas under Centralt material vilket innebär att samtliga kan se samt skriva ut dokumenten. De kan däremot inte redigera, flytta eller ta bort dokument eller mappar. Endast den som skapat mappen kan göra detta.

Önskar man skapa en mappstruktur under Centralt material där alla ska kunna redigera och lägga in material i varandras mappar behöver behörigheten ändras. Önskar ni använda Centralt material på detta sätt behöver ägaren till mappen ge behörigheten läs- och skrivrättigheter till alla.

### Vad innebär läsrättigheter i Centralt material?

När man enbart har läsrättigheter i en mapp kan man inte redigera i filen. För att kunna öppna dokumentet och redigera i den behöver man först Kopiera den till den egna dokumentlistan – Mina dokument.

**Re** Kopiera

För att få en inblick i vad filen innehåller kan man i Centralt materialet däremot öppna dokumentet i visningsläge genom att klicka på ikonen Visa, eller öppna det som PDF genom att klicka på ikonen PDF. I båda fallen kan man därefter skriva ut dokumentet.

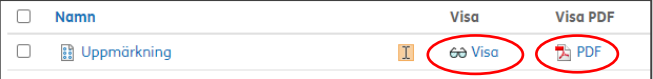

# Ändra behörighet för en mapp i Centralt material

Ägaren till mappen kan ändra behörigheten så att endast vissa grupper eller vissa användare i er Centrala licens kan se och ha åtkomst till den. Det går också att ställa in så att vissa användare är de som ska ha tillgång till innehållet i mappen.

Den som har skrivrättigheter till en mapp (den som skapat mappen eller annan användare som tilldelats skrivrättigheter) kan ändra behörigheten för mappen genom att markera den och sedan klicka på Inställningar ovanför rubriken Mina dokument.

# Behörighet för olika roller

Läsa

 $60/$ 

⊕√

 $60/$ 

**Skriva** 

EX

EX

 $\mathbb{Z} \times$ 

Ställ in behörighet

Alla administratörer

**Managers** Alla användare Alla användare förutom den som har skapat mappen har enbart läsrättigheter som standard.

För att ändra läs- eller skrivrättigheten för de olika rollerna bockar man för eller av den gröna bocken för respektive del.

Kom ihåg att bocka för Dessa inställningar ska gälla även för undermappar.

□ Dessa inställningarna ska gälla även för undermappar

□ Ge behörighet till den här mappen för markerade grupper

### Behörighet för grupper

Det går att begränsa så att enbart vissa gruppkonton får behörighet att se den markerade mappen (ex mapp som enbart visas för elevhälsan och förskolornas konto).

Bocka för Ge behörighet till den här mappen för markerade grupper.

Kom ihåg att bocka för Dessa inställningar ska gälla även för undermappar.

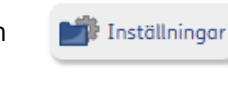

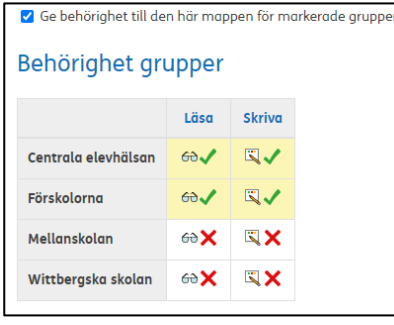

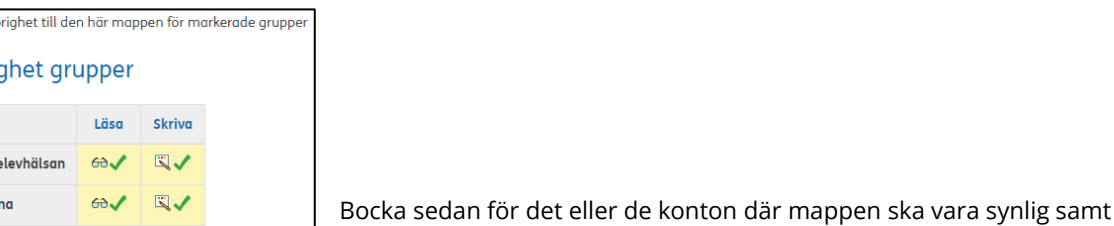

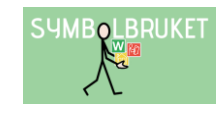

vilka läs- och skrivrättigheter som ska gälla.

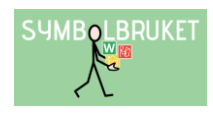

# Behörighet för specifika användare

Det går att begränsa så att enbart vissa användare ska ha behörighet att se den markerade mappen (ex mapp som enbart visas för specialpedagogerna i de olika gruppkontona).

### Bocka för Ge behörighet till den här mappen för specifika användare.

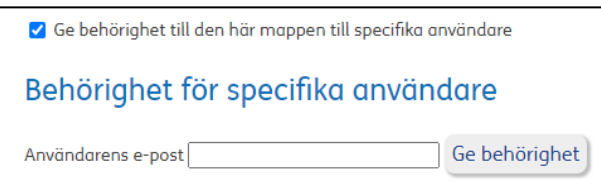

□ Ge behörighet till den här mappen till specifika användare

Fyll i e-postadresserna till de användare där mappen ska vara synlig klicka sedan på Ge behörighet. Ställ in vilka läs- och skrivrättigheter som ska gälla för mappens användare.

# Kom igång med delningen i Centralt material

För att delningen i Centralt material smidigt ska komma igång rekommenderar vi er att tillsammans tänka ut en bra mappstruktur som passar just Er Centrala licens. Mappstrukturen skapas inifrån ett gruppkonto som ingår i den Centrala licensen.

Observera att det inte går att lägga dokument utanför någon mapp.

För att skapa mappar markerar du Centralt material och klickar sedan på Ny mapp. Döp sedan mappen till det du önskar. Du kan självklart alltid ändra namn på mapparna i efterhand.

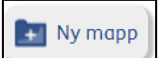

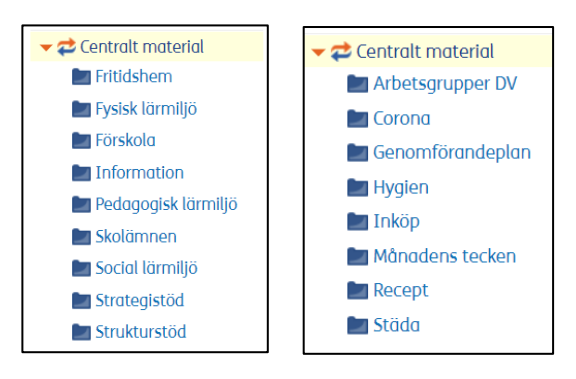

Här har vi skapat två exempel för att visa på hur en mappstruktur i Central material skulle kunna se ut för barn/utbildning respektive omsorg.

# Hur delar man en fil med andra?

Informera gärna användaren som vill dela med sig av sitt material att han/hon med fördel kan spara originalfilen i den egna dokumentlistan, detta för att säkerställa att innehållet finns kvar om någon råkar redigera i den delade filen.

Markera den aktuella filen genom att bocka i den lilla grå rutan till vänster om filnamnet i dokumentlistan. Istället för att flytta filen, välj Kopiera och lägg kopian i den aktuella mappen i Centralt material.

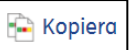

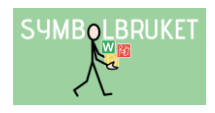

# Hjälp och support

All information om gruppkonton, olika behörigheter osv. hittar du i Hjälpcenter under rubriken Gruppkonton:<https://www.widgit.com/widgit-online-help-centre-se/group-overview.htm>

Du kan också kontakta oss på [support@symbolbruket.se](mailto:support@symbolbruket.se) eller 013-712 70 om du undrar över något eller behöver hjälp med att komma igång.

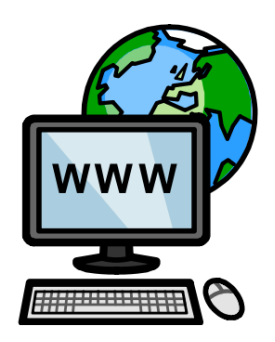

[www.symbolbruket.se](http://www.symbolbruket.se/) [support@symbolbruket.se](mailto:support@symbolbruket.se) 013-71270

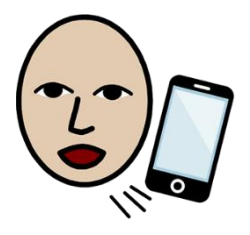